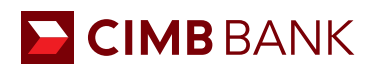

## **BIZCHANNEL@CIMB QUICK GUIDE Create a Domestic Bank Transfer (GIRO/FAST/PayNow)**

Primarily for local currency (SGD) and local payment (in-country within Singapore).

- 1 Select **Payments > Domestic Transfer**. Create a '**New Entry**' and click on '**Next**'.
- 2 Key in '**Beneficiary Bank Information**'. Ensure that the '**Bank Name/Code**' is selected by clicking on **.d.**
- 3 Input the '**Value Date**' and '**Standing Instruction**'. Select **Confirm > Submit** thereafter.

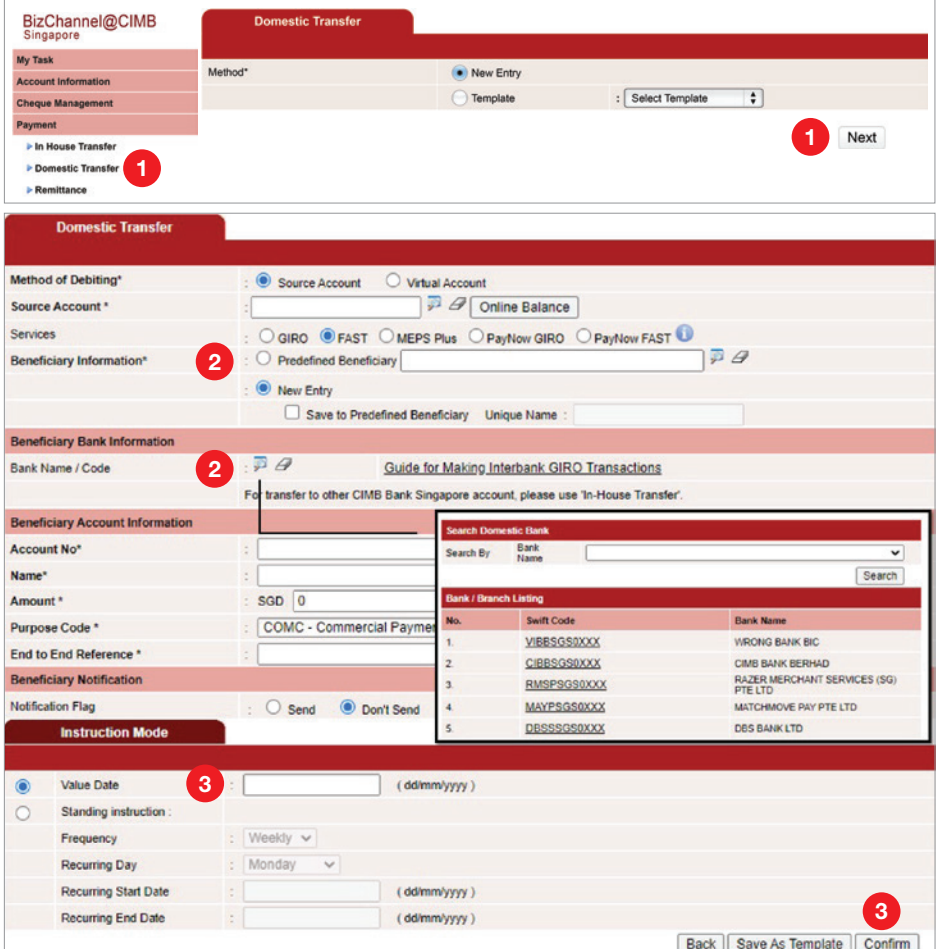

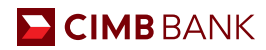

## **Authorisation**

Approver's access required

- 1 Click **My Task > Pending Task**. Complete the fields and click on '**Approve & Release Task**'.
- 2 Select transaction(s) to be approved and click '**Approve**'.
- 3 Perform steps for '**Transaction Signing**' by following the instructions shown on the page using your Security Device. Click '**OK**' to approve thereafter.

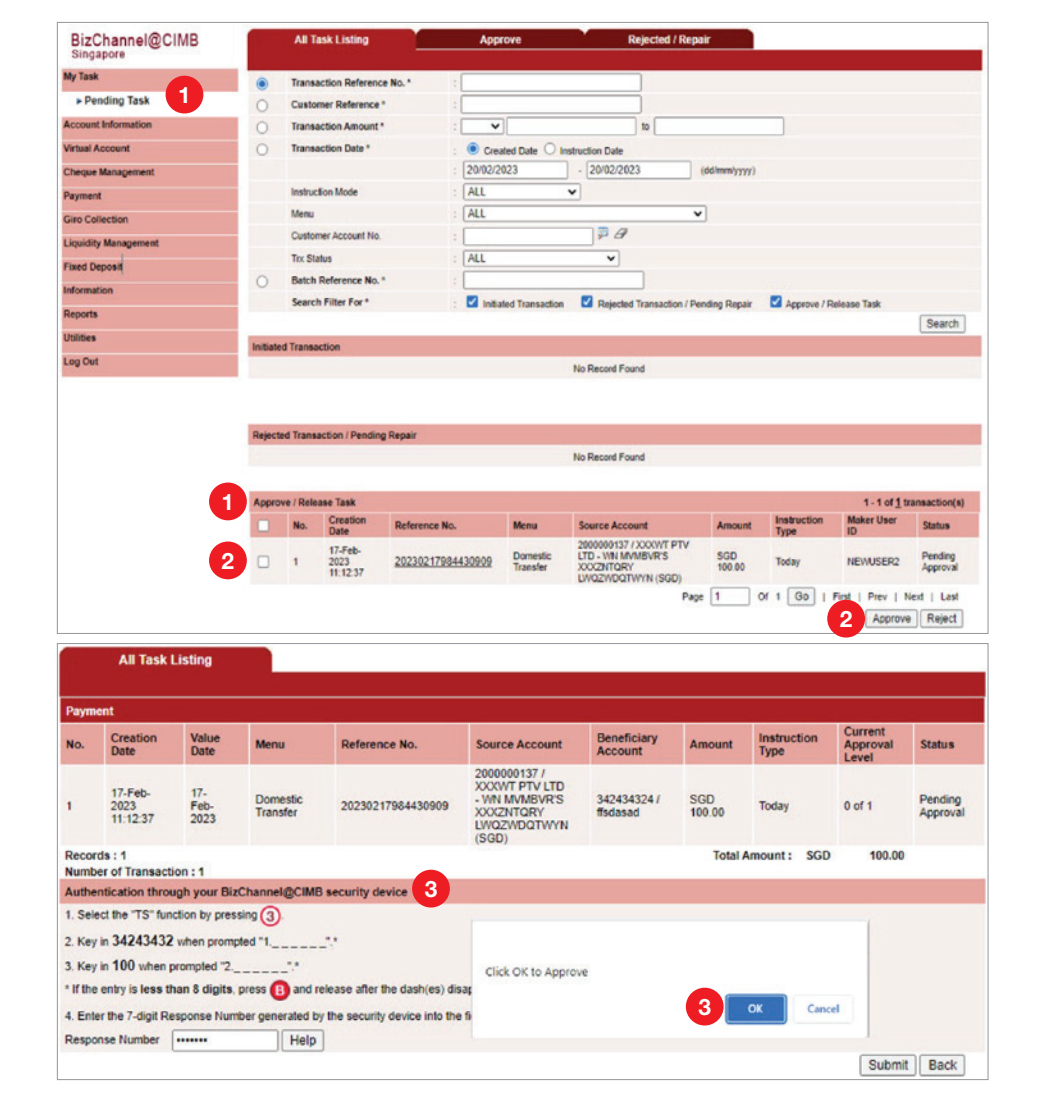